## Company Selection Screen

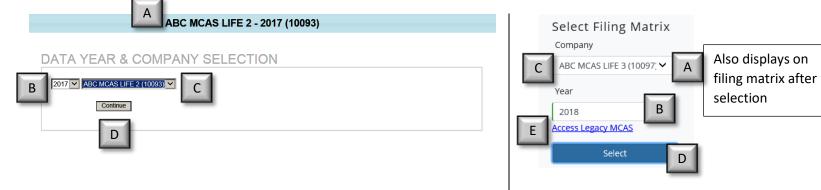

|   | Item                        | Legacy                                                                                       | New                                                            |
|---|-----------------------------|----------------------------------------------------------------------------------------------|----------------------------------------------------------------|
| А | Current Company<br>Selected | Displays the currently selected company                                                      | Appears above filing matrix after a company is selected        |
| В | Year Selection              | Dropdown to select the available years that you wish to view/edit/submit                     |                                                                |
| С | Company Selection           | If you are a user with the ability to view multiple companies, you can select a company here |                                                                |
| D | Submit Selections           | After selecting a year and company, you must click "Continue"                                | After selecting a year and company, you must click "Select" to |
| U |                             | to view your choices                                                                         | view your choices                                              |
|   |                             |                                                                                              | Allows a click-to-access the legacy MCAS system for viewing or |
| Е | Access Legacy MCAS          |                                                                                              | resubmission of prior year data.                               |
|   |                             |                                                                                              |                                                                |

Legacy

¥

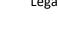

## Navigation Bar

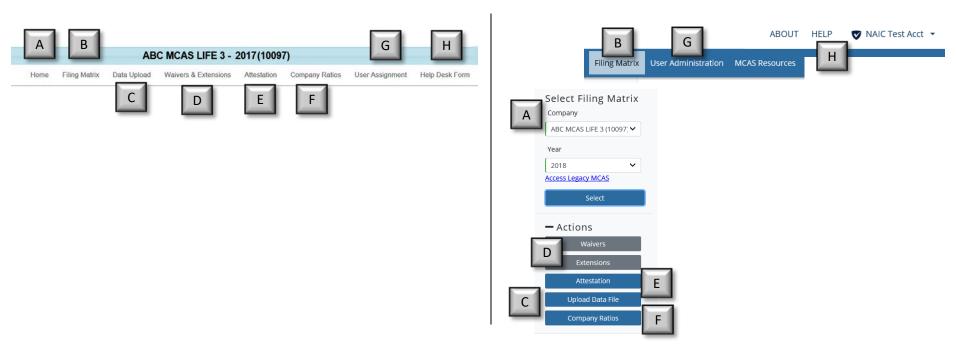

|    | Item                 | Legacy                                                                                                    | New                                                             |
|----|----------------------|----------------------------------------------------------------------------------------------------|-----------------------------------------------------------------|
| ^  | Home                 | Returns you to the home view where you can select a                                                                 | Company and year selection is displayed on the left sidebar of  |
| A  |                      | company and year                                                                                                    | the screen                                                      |
|    | Filing Matrix        | ng Matrix Clicking this displays the Filing Matrix screen                                                           | Selecting a company automatically displays the filing matrix,   |
| В  |                      |                                                                                                    | you can also click filing matrix on the top navigation bar once |
|    |                      |                                                                                                    | you have selected a company                                     |
| С  | Data Upload          | Takes you to the upload screens to allow uploading of a CSV file                                                    |                                                                 |
| D  | Waivers & Extensions | Allows you to fill out waivers and extension for the selected company                                               |                                                                 |
| Е  | Attestation          | Allows you to fill out the attestation for the selected company; it must be filled out before data can be submitted |                                                                 |
| F  | Company Ratios       | Allows you to view the company ratio reports for the selected company                                               |                                                                 |
| G  | User Assignment      | Allows an administrator to assign users and change the administrator or contact for the selected company            |                                                                 |
| н  | Help Desk            | Help Desk Provides the NAIC help desk form                                                                          | Provides help desk hours and contacts; you can also email       |
| 11 |                      | Frondes the NAIC help desk form                                                                                     | <u>mcas@naic.org</u>                                            |

© 2019 National Association of Insurance Commissioners. All rights reserved. Version 2019.0.0

Legacy

4

### User Assignment/Administration

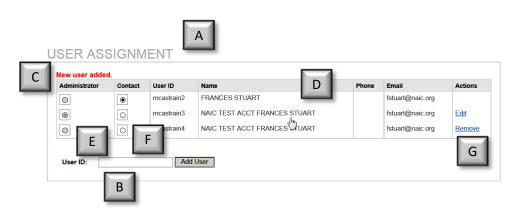

Legacy

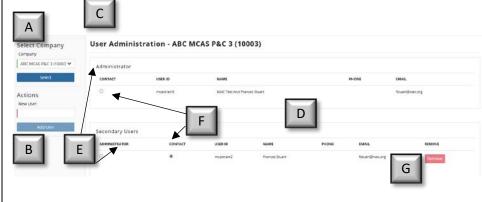

#### Please note that all changes to users **must** occur in the new MCAS system. This functionality is disabled in the legacy MCAS system.

|   | Item                            | Legacy                                                                                                    | New                                                                                                    |
|---|---------------------------------|----------------------------------------------------------------------------------------------------|----------------------------------------------------------------------------------------------------|
| А | Company Selection               | Company that you chose on the home screen is displayed at<br>the top of the screen; return to home screen to select new<br>company         | Any company that you can view can be selected from the sidebar; administrators are able to make edits                                                                                       |
| В | User ID*                        | Type in the User ID of a person which you would like to grant MCAS access to and click "Add User"                                          |                                                                                                    |
| С | Confirmation of<br>Change*      | Change confirmation is displayed                                                                                                    |                                                                                                    |
| D | Contact Information<br>for User | Displays the contact information for each user as well as the actions available and any roles they have                                    |                                                                                                    |
| E | Administrator*                  | Current administrator is shown by radio button; select a different radio button to change                                                  | Current administrator is displayed in a separate grid; select an "administrator" radio button in secondary users grid to change                                                             |
| F | Secondary Users &<br>Contact*   | Displays system users with a radio button available for assigning the company MCAS contact                                                 |                                                                                                    |
| G | Remove*/Edit                    | Allows you to revoke a user's access to the selected company<br>by clicking "remove"*; edit your contact information by<br>clicking "edit" | Allows you to revoke a user's access to the selected company<br>by clicking "remove"*; edit your contact information under<br>"my profile" (top right section of the screen – not pictured) |

\* Function is only available for the user with the administrator role

 $\ensuremath{\mathbb{C}}$  2019 National Association of Insurance Commissioners. All rights reserved. Version 2019.0.0

#### Legacy t

## **Filing Matrix**

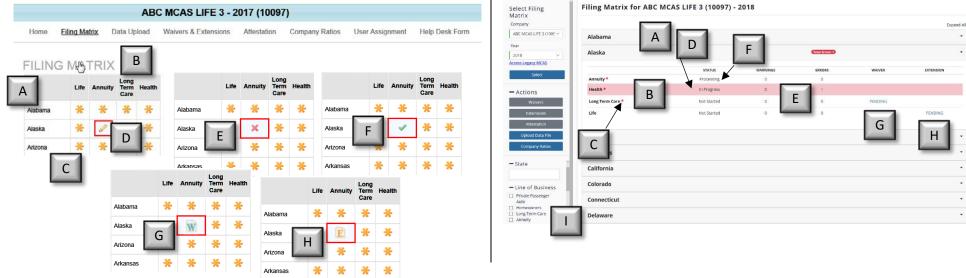

|   | Item                          | Legacy                                                                                                    | New                                                                                                    |  |
|---|-------------------------------|----------------------------------------------------------------------------------------------------|----------------------------------------------------------------------------------------------------|--|
| Α | States                        | Displays the participating MCAS states in a grid                                                                                               | Displays the participating MCAS states in rows that can be expanded/collapsed                                                                                                    |  |
| В | Lines of Business             | Displays the lines of business that are applicable to the company's financial filing statement type                                            |                                                                                                    |  |
| с | Required-to-File<br>Indicator | An asterisk in the matrix indicates that a filing is required<br>based on financial statement premiums; disappears once a<br>filing is started | An asterisk displays next to the line of business in a given state<br>indicating that a filing is required based on financial statement<br>premiums; remains viewable when a filing has begun |  |
| D | In-Progress Indicator         | A pencil indicates that a filing is currently being edited                                                                                     | Status shows "In Progress"                                                                                                    |  |
| E | Error Indicator               | A red "X" indicates that a filing has validation errors                                                                                        | Provides counts of validation warnings and errors (click number to view listing)                                                                                                    |  |
| F | Submitted Status<br>Indicator | A green checkmark indicates that a filing has been successfully submitted                                                                      | Status shows "Processing" upon submission (pictured) and then "Filed" once processing is complete                                                                                             |  |
| G | Waiver Status                 | Indicates that a filing has been waived                                                                                                    | Status of waiver request: pending, approved, denied (click to view request)                                                                                                    |  |
| Н | Extension Status              | Indicates that a filing has been granted an extension                                                                                          | Status of extension request: pending, approved, denied (click to view request)                                                                                                    |  |
| I | Filtering                     |                                                                                                    | Allows filtering by state, line of business, filing status, required to file, waivers, and/or extensions                                                                                      |  |

New

•

### Waivers and Extensions

| Request<br>Type:                        | Waiver 🔽                                                                                                    |
|-----------------------------------------|----------------------------------------------------------------------------------------------------|
| State-LOB -<br>Required to<br>File:     | Georgia – Private Passenger Auto<br>Hawaii - Health<br>Hawaii - Long Term Care<br>Hawaii - Divate Passenger Auto<br>Idaho - Health<br>Idaho - Homeowners<br>Idaho - Long Term Care<br>Idaho - Long Term Care<br>Idaho - Long Term Care |
| State-LOB -<br>NOT Required<br>to File: | Connecticut - Homeowners<br>Connecticut - Private Passenger Auto<br>South Dakota - Homeowners<br>South Dakota - Private Passenger Auto                                                                                                 |
| Requested<br>Reason:                    | Reason for waiver                                                                                                    |

Legacy

╈

|      | z  | AR | CA                                            | co                                                            |
|------|----|----|-----------------------------------------------|---------------------------------------------------------------|
|      |    | GA | ні                                            | ID                                                            |
|      | A  | к  | KY                                            | LA                                                            |
|      | M  | мі | MN                                            | MS                                                            |
| r (• | IE | NV | NH                                            | ND                                                            |
|      | ж  | ок | OR                                            | PA                                                            |
| •    |    | TX | UT                                            | VT                                                            |
| •    | N  | WI | WY                                            |                                                               |
|      |    |    | IA KS   P MA MI   T NE NV   C OH OK   C TN TX | IA KS KV   D MA ML MN   T NE NV INH   C OH OK OR   C TN TX UT |

|   | ltem                          | Legacy                                                                                                    | New                                                                                                    |
|---|-------------------------------|----------------------------------------------------------------------------------------------------|----------------------------------------------------------------------------------------------------|
| А | Line of Business<br>Selection | Allows you to select the lines of business in which you would<br>like to request a waiver (states and lines of business are<br>combined; you cannot select states and lines of business in<br>which you are not required to file) | Allows you to select the line of business in which you would<br>like to request a waiver (Note: only one line of business can be<br>selected at a time)                                       |
|   |                               | Extensions note: This works the same, except you can reque                                                                                                    | st an extension in any state and line of business combination                                                                                                    |
| в | State Selection               | Allows you to select the state in which you would like to request a waiver (states and lines of business are combined)                                                                                                    | Allows you to select the state(s) in which you would like to<br>request a waiver; request in multiple states by selecting each<br>(only states in which you are required to file appear here) |
|   |                               | Extensions note: For extension requests all sta                                                                                                    | ites appear, but required to file states are blue                                                                                                    |
| С | Reason                        | Provide a reason for the request in the text box [works the same on extensions]                                                                                                    |                                                                                                    |
| D | Submit Button                 | Submits your waiver to                                                                                                    | the requested state(s)                                                                                                    |
| D |                               | Extensions note: For extension requests                                                                                                    | s a requested extension date is required                                                                                                    |

 $\ensuremath{\mathbb{C}}$  2019 National Association of Insurance Commissioners. All rights reserved. Version 2019.0.0

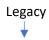

### Data Entry Screens

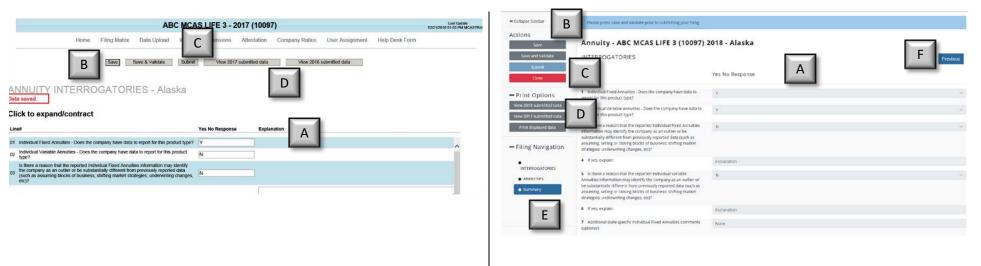

|   | ltem                              | Legacy                                                                                                    | New                                                                                                    |
|---|-----------------------------------|----------------------------------------------------------------------------------------------------|----------------------------------------------------------------------------------------------------|
| А | Data Entry Area                   | Entry area for manual data entry<br>(Please also see E & F for enhanced new system functionality)                         |                                                                                                    |
| В | Save/Save and<br>Validate Buttons | Saves your data or saves and runs validations against your data                                                           |                                                                                                    |
| С | Submit Button                     | Submits your filing                                                                                                    | Submits your filing once you are on the summary page                                                         |
| D | View Submitted Data               | Allows you to view the submitted data for the current company/state/line of business combination (current or prior years) |                                                                                                    |
| Е | Filing Navigation                 |                                                                                                    | Allows you to jump directly to a section of the filing to view/edit data                                     |
| F | Navigational Buttons              |                                                                                                    | Allows you to move to the next, previous, or summary page of<br>the filing, saving your data as you navigate |